## **Teams上のGPIスキル評価シートへのアクセス方法➀ (以前にTeams【HWIPチーム】へ参加済の方:Teamsから開く)**

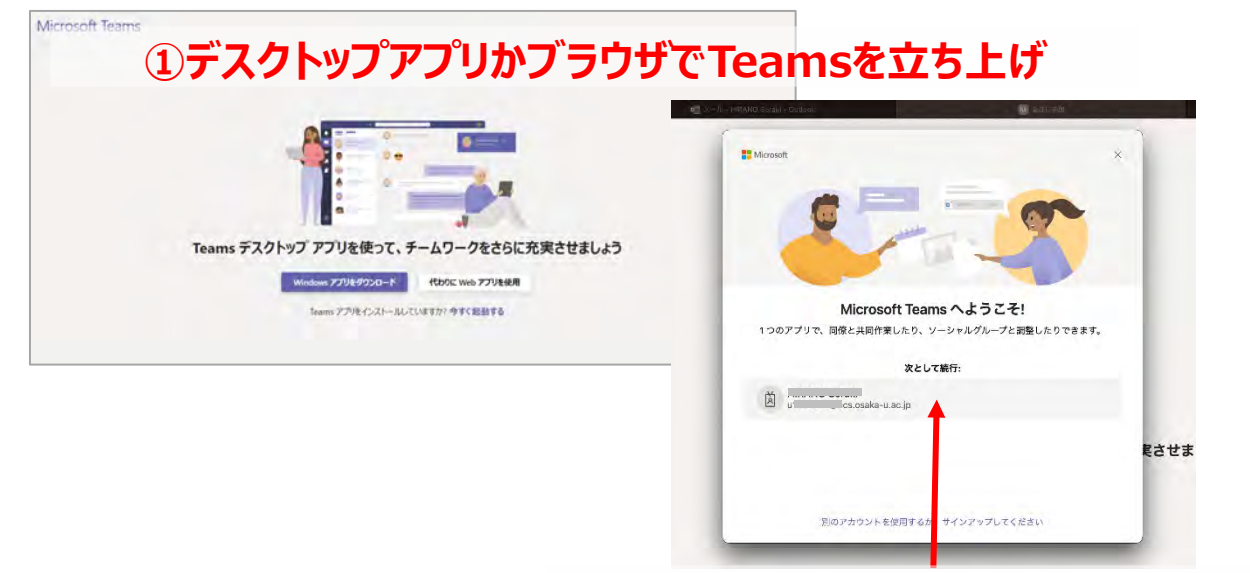

**自分のID(uXXXXXXX@ecs.Osaka-u.ac.jp)でログイン**

**立ち上がったTeams画面の「チーム」の中に「HumanwareInnovationProgram」というの があれば、それを開きます。**

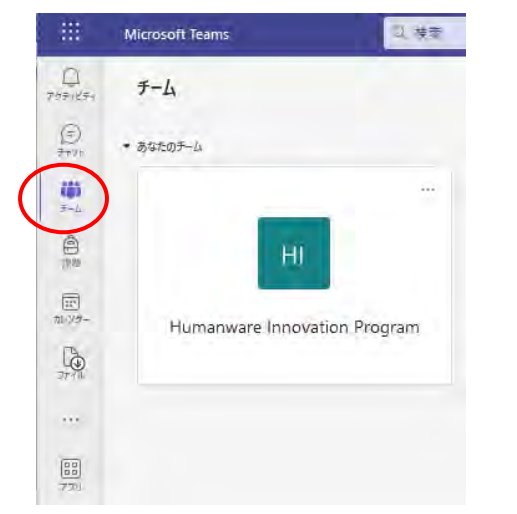

# **見当たらなければ、右上のプルダウンで 「国立大学法人 大阪大学(ゲスト)」を選択してください。**

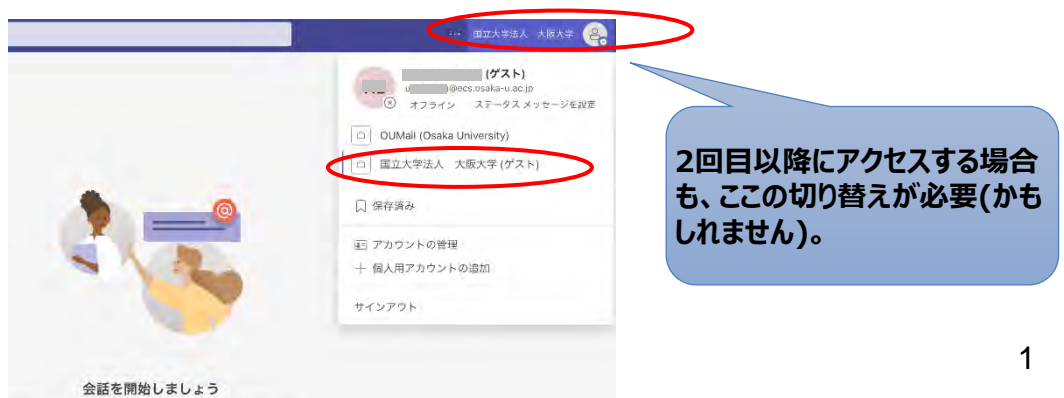

Osaka University Humanware Innovation Program

## **Teams上のGPIスキル評価シートへのアクセス方法➀ (以前にTeams【HWIPチーム】へ参加済の方:Teamsから開く)**

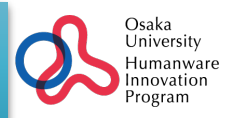

# **【GPIスキル評価】というチャネル(のファイル)に、ご自身の評価シートがあると思います。 毎年の評価はココ(クラウド上)で直接入力してください。**

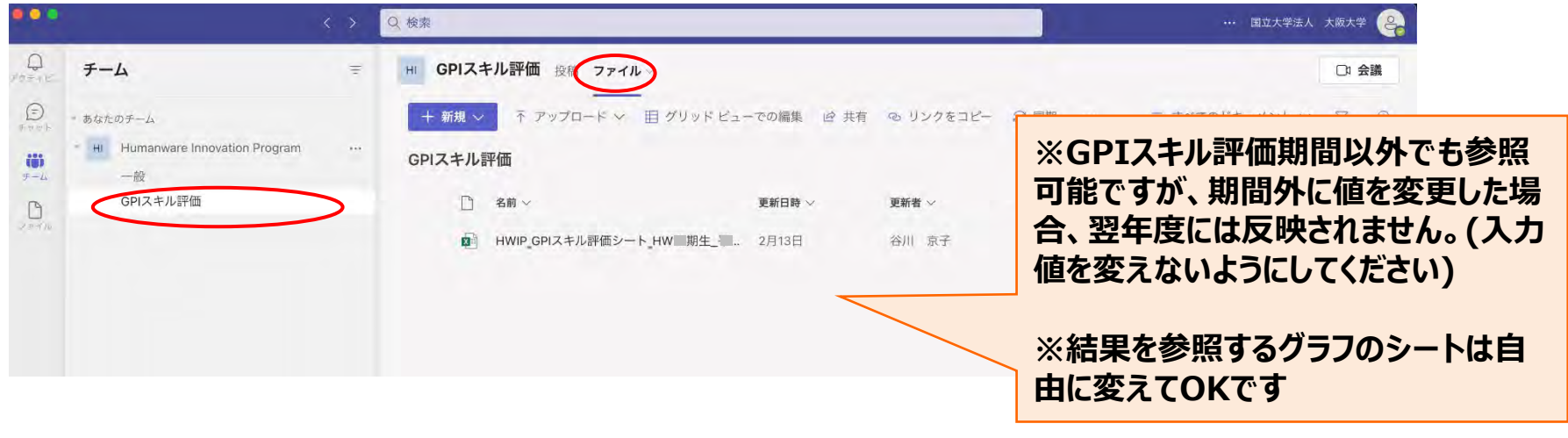

#### **上級生については、この評価シートに過去の評価値も取り込み済みです**

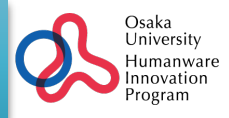

### **Teams上のファイルは下記のリンクからSharePoint でアクセスすることもできると思います。 ※ICHOへのログインが必要です**

[https://icho2.sharepoint.com/:f:/r/sites/msteams\\_82jq1v/Shared%20Documents/%E2%98%85GPI%E3](https://icho2.sharepoint.com/:f:/r/sites/msteams_82jq1v/Shared%20Documents/%E2%98%85GPI%E3%82%B9%E3%82%AD%E3%83%AB%E8%A9%95%E4%BE%A1?csf=1&web=1&e=NxGGZB) [%82%B9%E3%82%AD%E3%83%AB%E8%A9%95%E4%BE%A1?csf=1&web=1&e=NxGGZB](https://icho2.sharepoint.com/:f:/r/sites/msteams_82jq1v/Shared%20Documents/%E2%98%85GPI%E3%82%B9%E3%82%AD%E3%83%AB%E8%A9%95%E4%BE%A1?csf=1&web=1&e=NxGGZB)

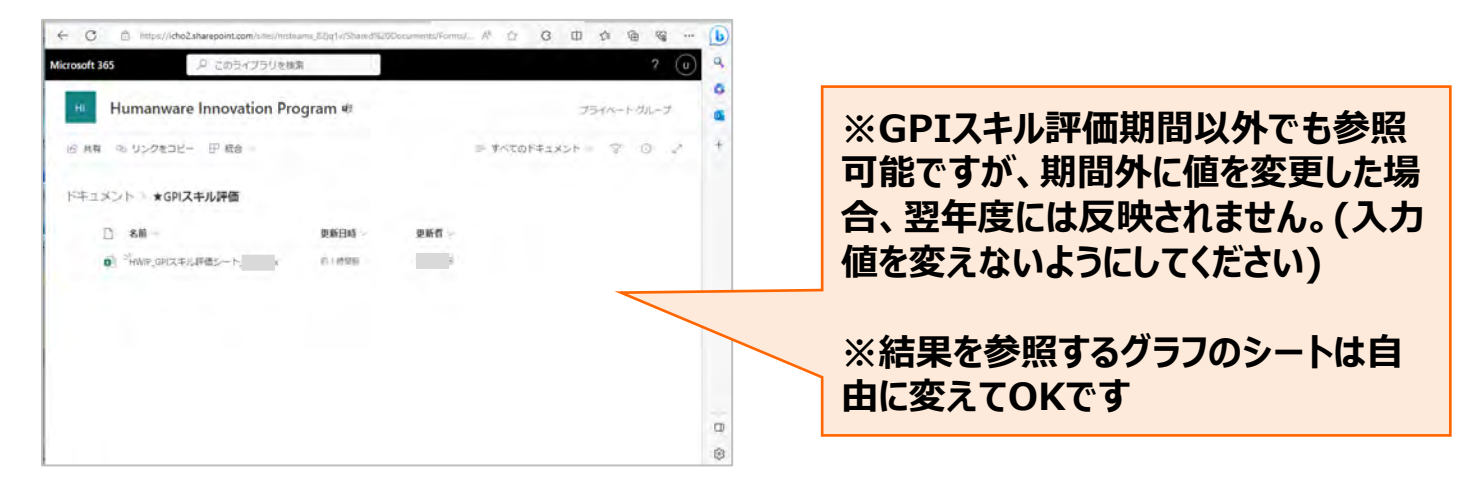

**※ ICHOにログインした状態で、OneDrive >共有済み からも参照できると思います。**

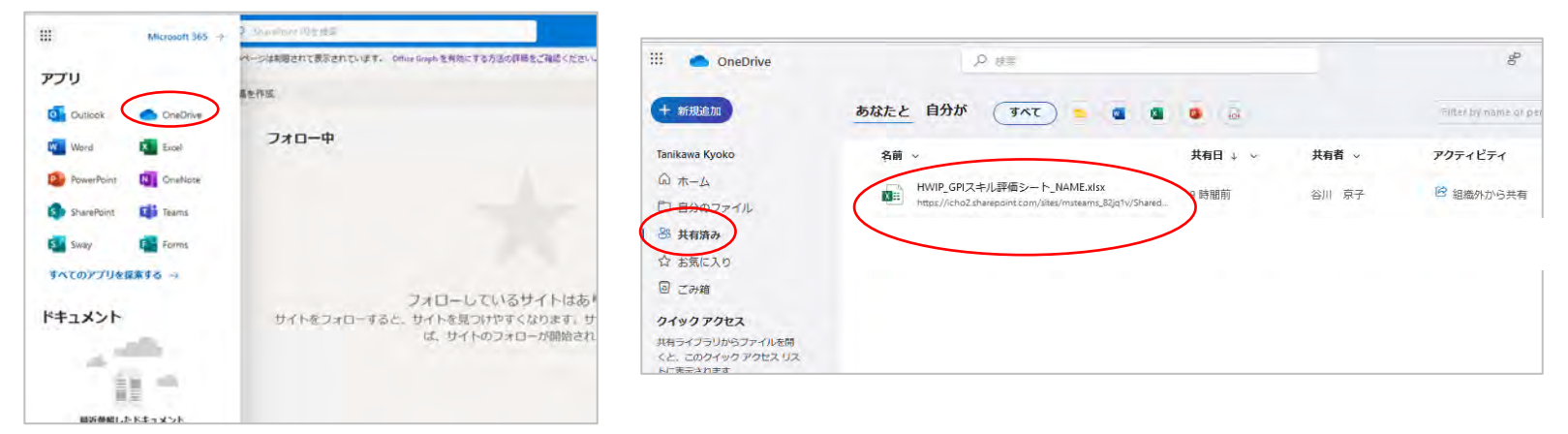

# **GPIスキル診断シートの見方と自己評価**

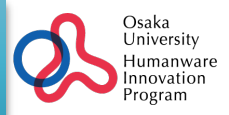

## **共有されているGPIスキル診断シート(エクセルファイル)を開きます。**

### **Sheet「説明」にて、あなたの名前が入っていることを確認してください。**

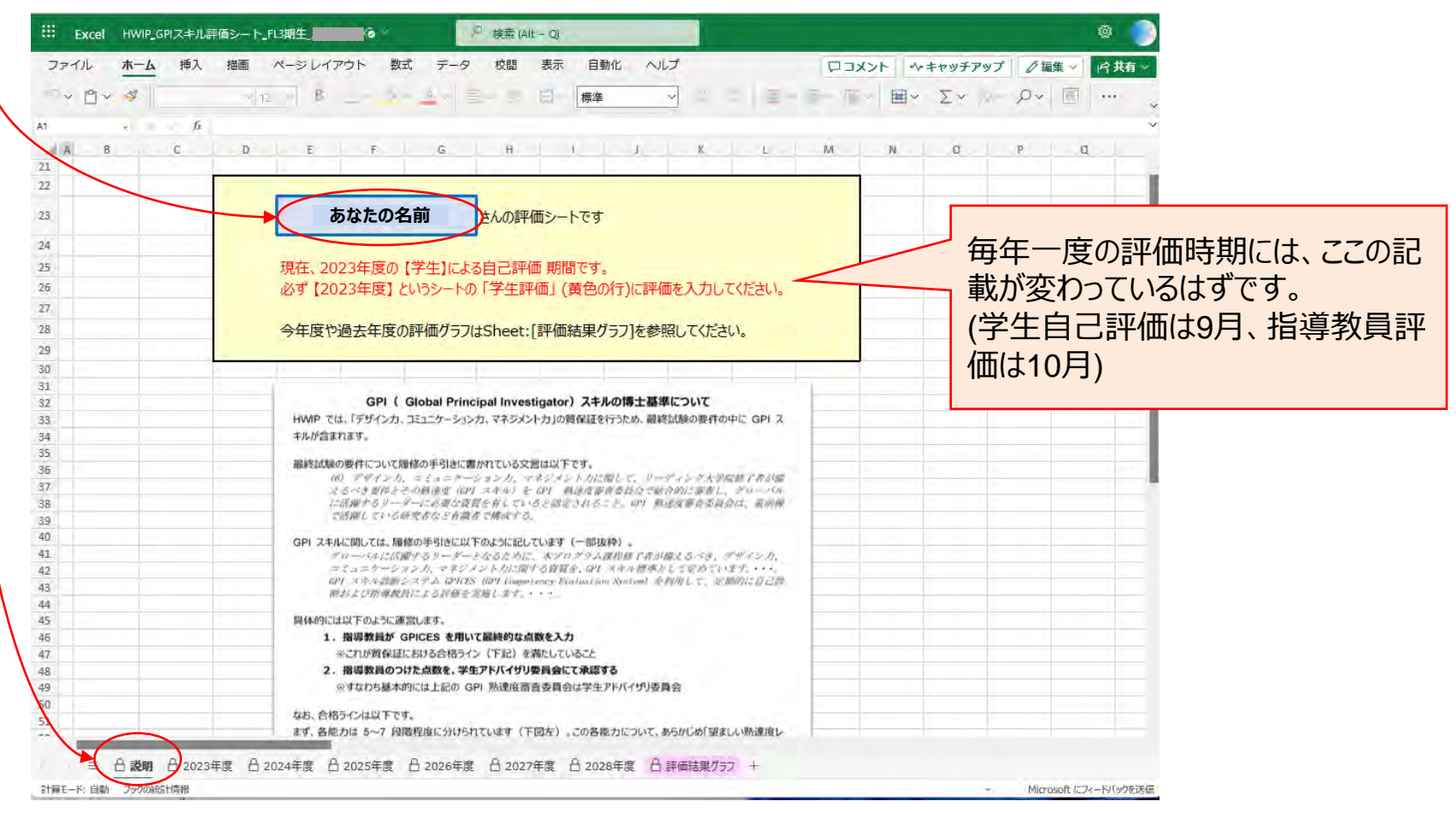

# **GPIスキル診断シートの見方と自己評価 <期間中にやること>**

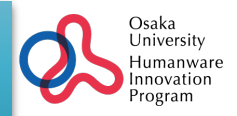

## **年に一度、GPIスキルの自己評価を行う時期に指示があります(例年9月予定) 。 連絡が来たら対応期間内に、このファイルにアクセスして、その年度のシートに自己評価を入力してください。**

(対応すべき最低限はこの25項目に回答するだけです)

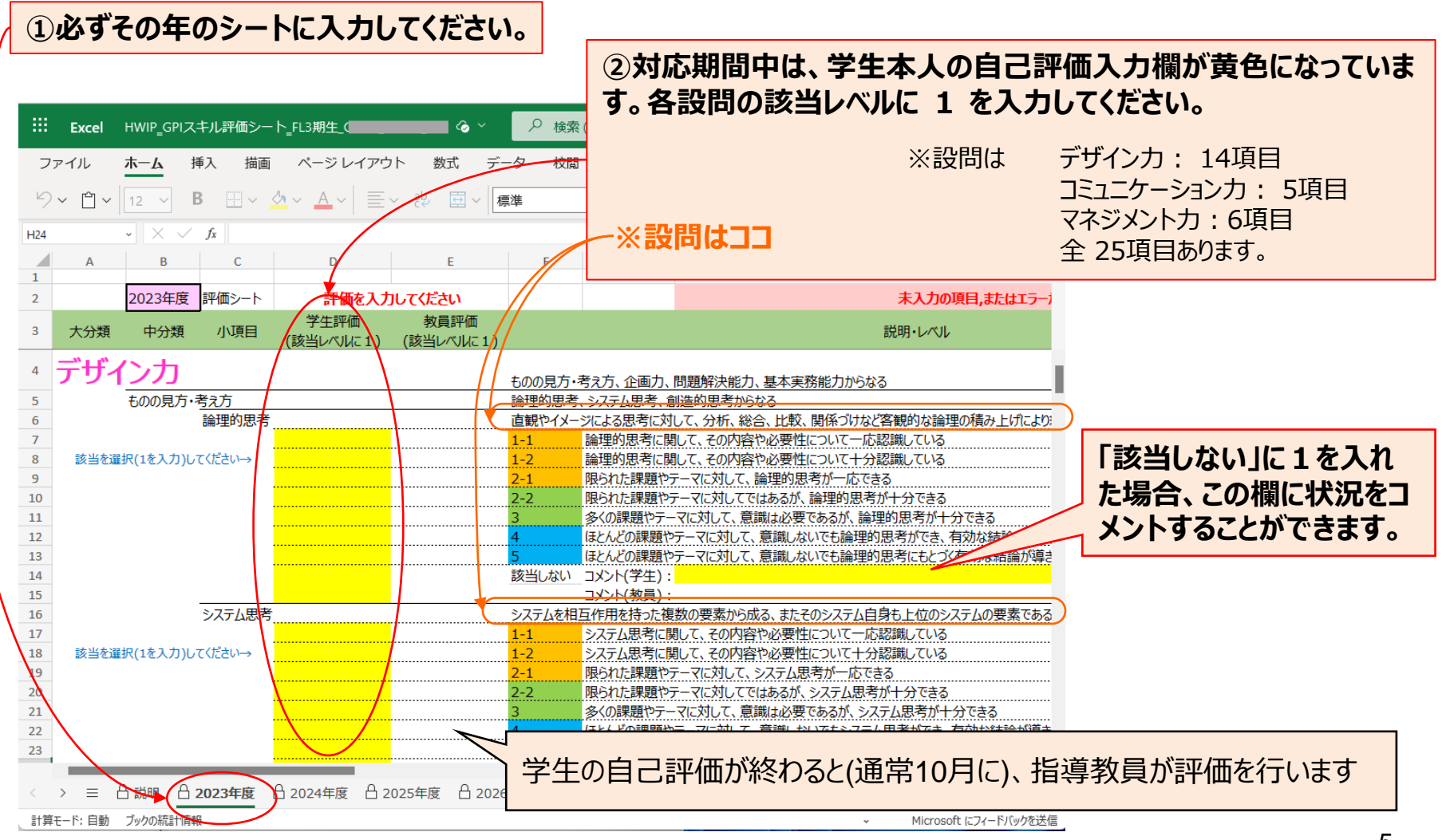

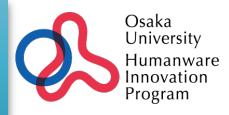

### **過去の自己評価や教員評価をグラフで確認することができます。**

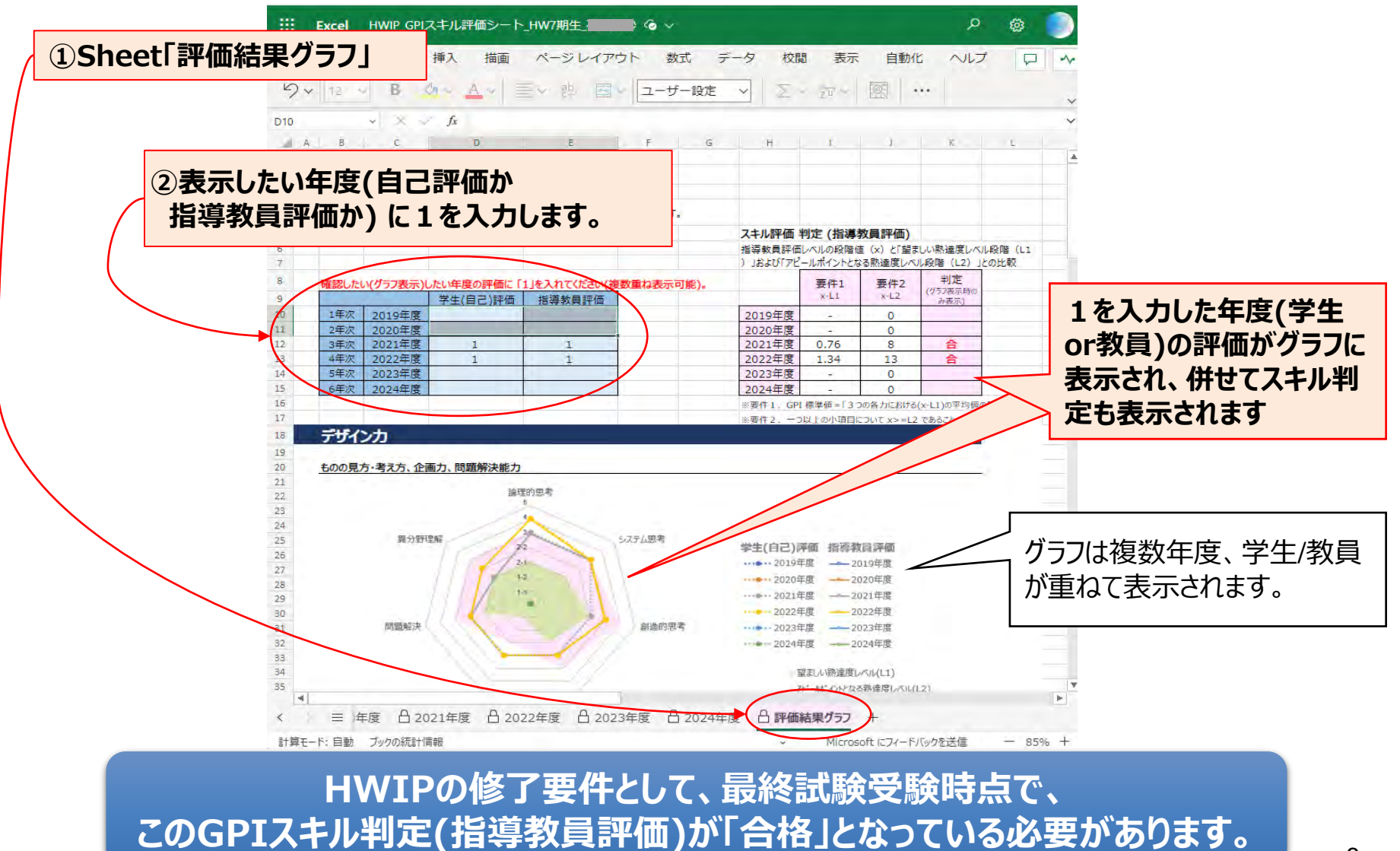